## **Konsultasi Pembayaran Simpadhu**

Untuk melakukan Konsultasi Pembayaran Voucher SIMPADHU pada AHU Online maka lakukan akses pada<http://ahu.go.id>dan akan menampilkan tampilan AHU Online sebagai berikut :

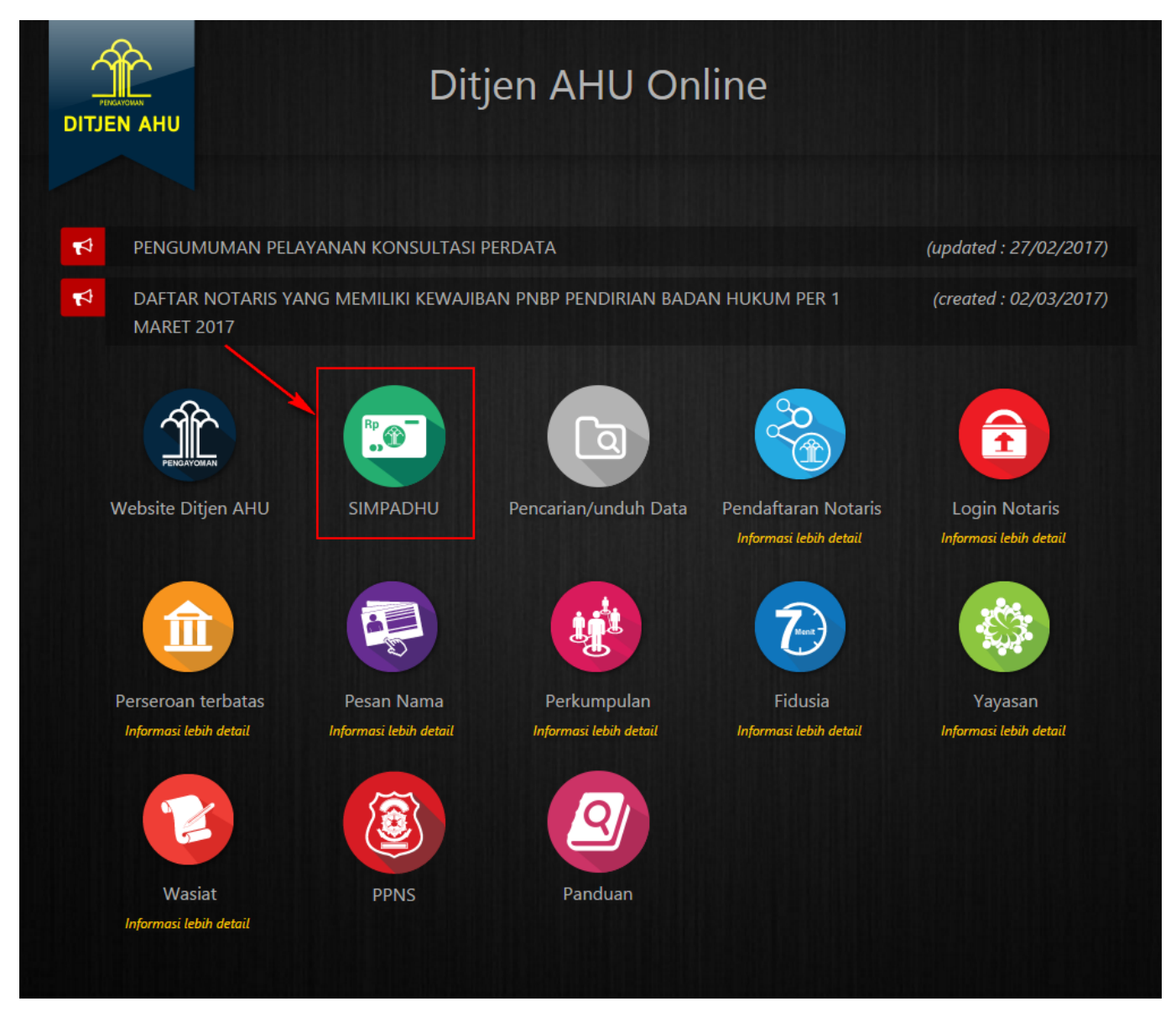

• Klik Icon SIMPADHU untuk masuk pada halaman pemesanan nomor voucher umum sebagai berikut :

Last update: 2023/10/10 05:25 konsultasi\_pembayaran\_simpadhu http://panduan.ahu.go.id/doku.php?id=konsultasi\_pembayaran\_simpadhu

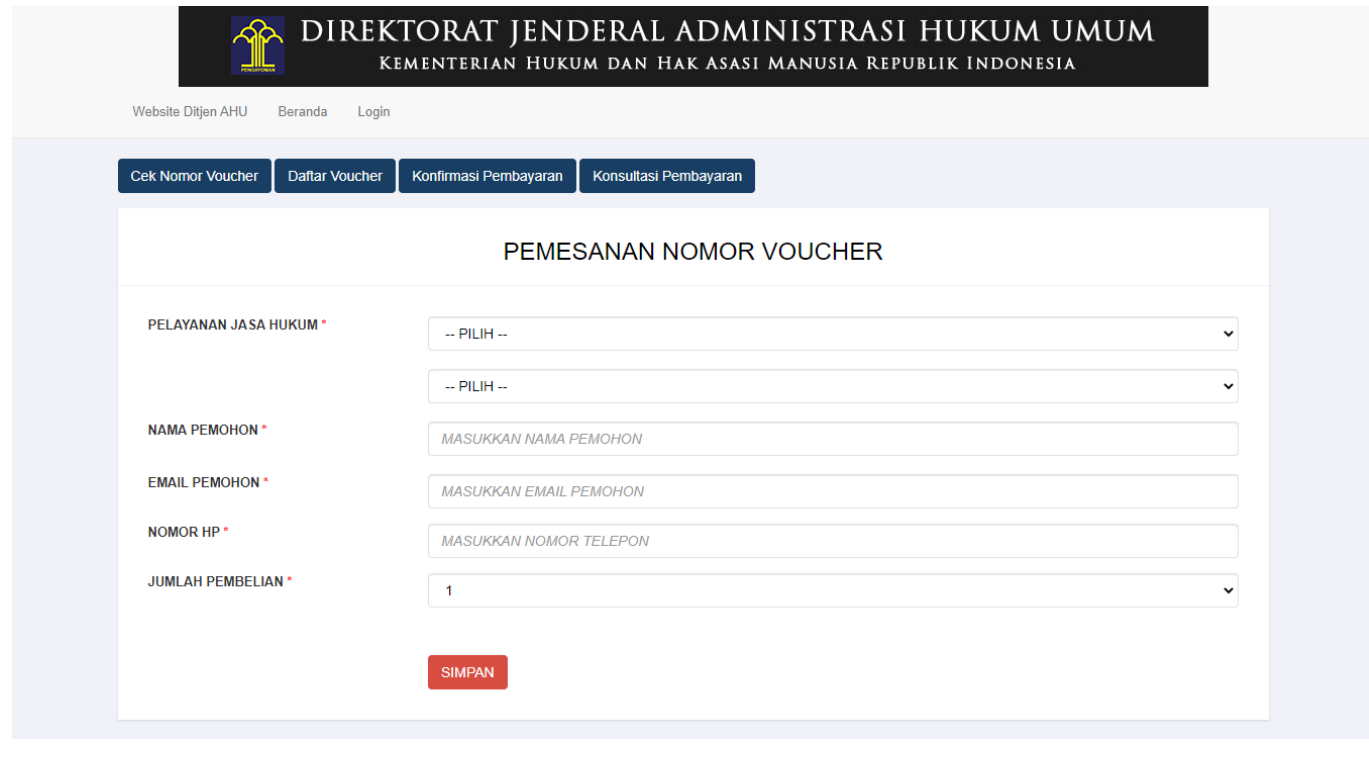

pembayaran sebagai berikut :

●

Klik Tombol Konsultasi Pembayaran dan akan memunculkan halaman permohonan konsultasi

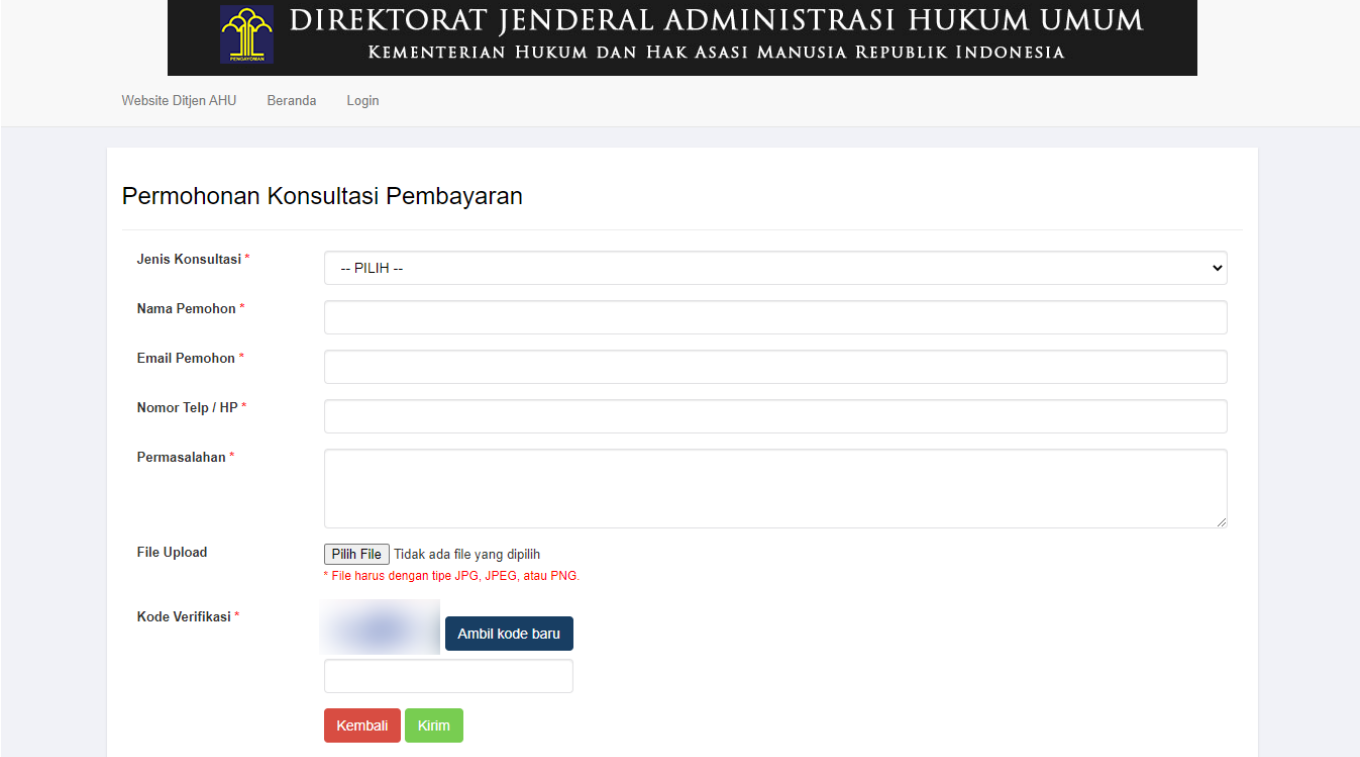

## • Pilih Jenis Konsultasi

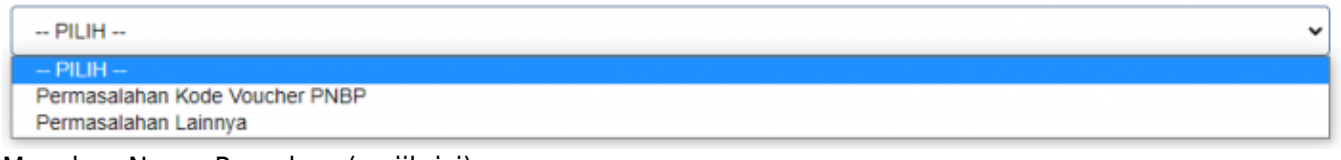

- Masukan Nama Pemohon (wajib isi)
- Masukan Email Pemohon (wajib isi)

 $\pmb{\times}$ 

- Masukan Nomor Telp/HP (wajib isi)
- Masukan Permasalahan (wajib isi)

Kirim

- Masukan Kode Bank (wajib isi) jika memilih Permasalahan Kode Voucher PNBP
- Masukan Kode Voucher (wajib isi) jika memilih Permasalahan Kode Voucher PNBP
- Upload File (wajib diunggah)
- Masukan Kode Verifikasi berupa CAPTCHA (wajib isi)

●

Klik Tombol maka akan tampil sebagai berikut :

## DIREKTORAT JENDERAL ADMINISTRASI HUKUM UMUM .<br>KEMENTERIAN HUKUM DAN HAK ASASI MANUSIA REPUBLIK INDONESIA

Website Ditjen AHU Beranda Login

## Permohonan Konsultasi Pembayaran

Permohonan Berhasil. Silahkan Tunggu konfirmasi selanjutnya melalui email

From: <http://panduan.ahu.go.id/>- **AHU ONLINE**

Permanent link: **[http://panduan.ahu.go.id/doku.php?id=konsultasi\\_pembayaran\\_simpadhu](http://panduan.ahu.go.id/doku.php?id=konsultasi_pembayaran_simpadhu)**

Last update: **2023/10/10 05:25**